# **DIN Rail Ethernet (IP) DALI Gateway**

# **222 CE OROHS**

*Important: Read All Instructions Prior to Installation* **Function introduction**

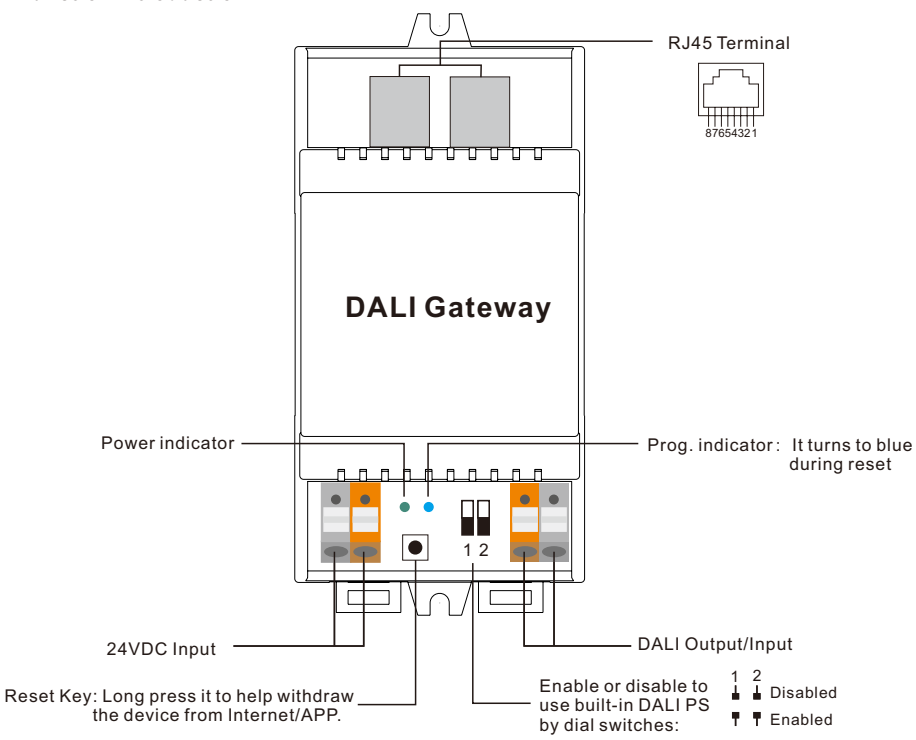

# **Product Data**

## **While built-in DALI PS enabled**

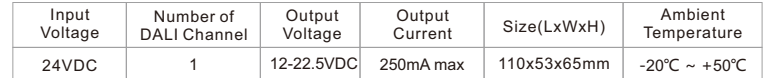

### **While built-in DALI PS disabled**

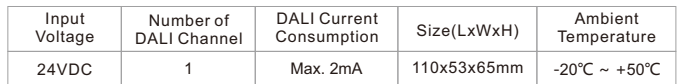

# **Safety & Warnings**

- DO NOT install with power applied to device.
- DO NOT expose the device to moisture.
- Supports **DT6, DT8 Tc, DT8 XY, DT8 RGBWA device types**
- Supports addressing, grouping and scene configuration for **max. 64 control gears (DALI-1 and DALI-2)**
- **Built-in 250mA DALI PS**, no extra wiring required
- Easy connect to a network through Ethernet connection
- Easy & quick configuration through the mobile application
- Built-in battery, **built-in RTC, supports timer task configuration**
- Supports **cycle schedule configuration**,**Circadian rhythm function** is enabled
- Waterproof grade: IP20
- 5 years warranty

# **Wiring Diagram**

**1) While built-in DALI PS enabled** 

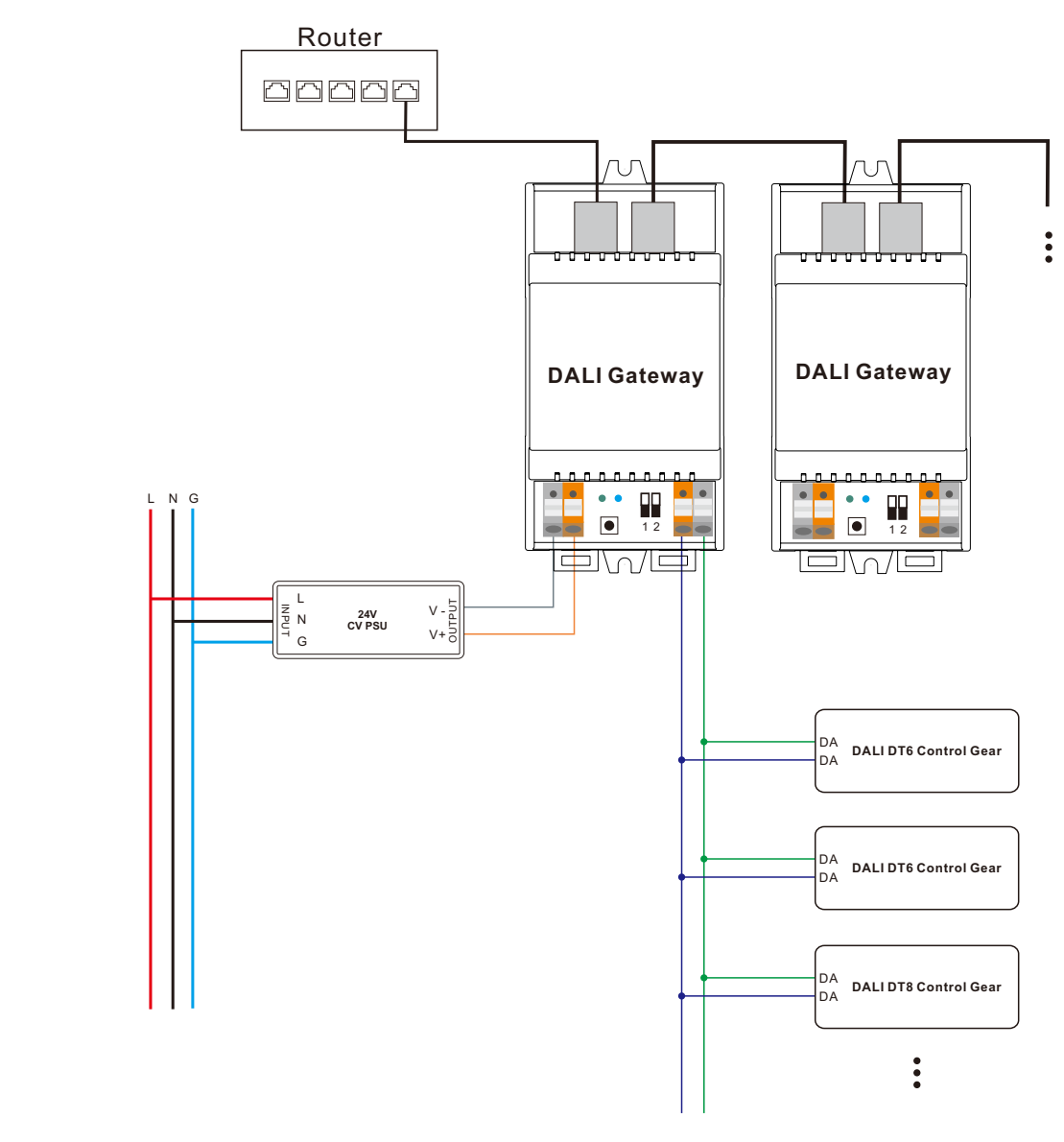

**Note**: When built-in DALI Bus PS is enabled, a DALI gateway can supports up to 64 control gears.

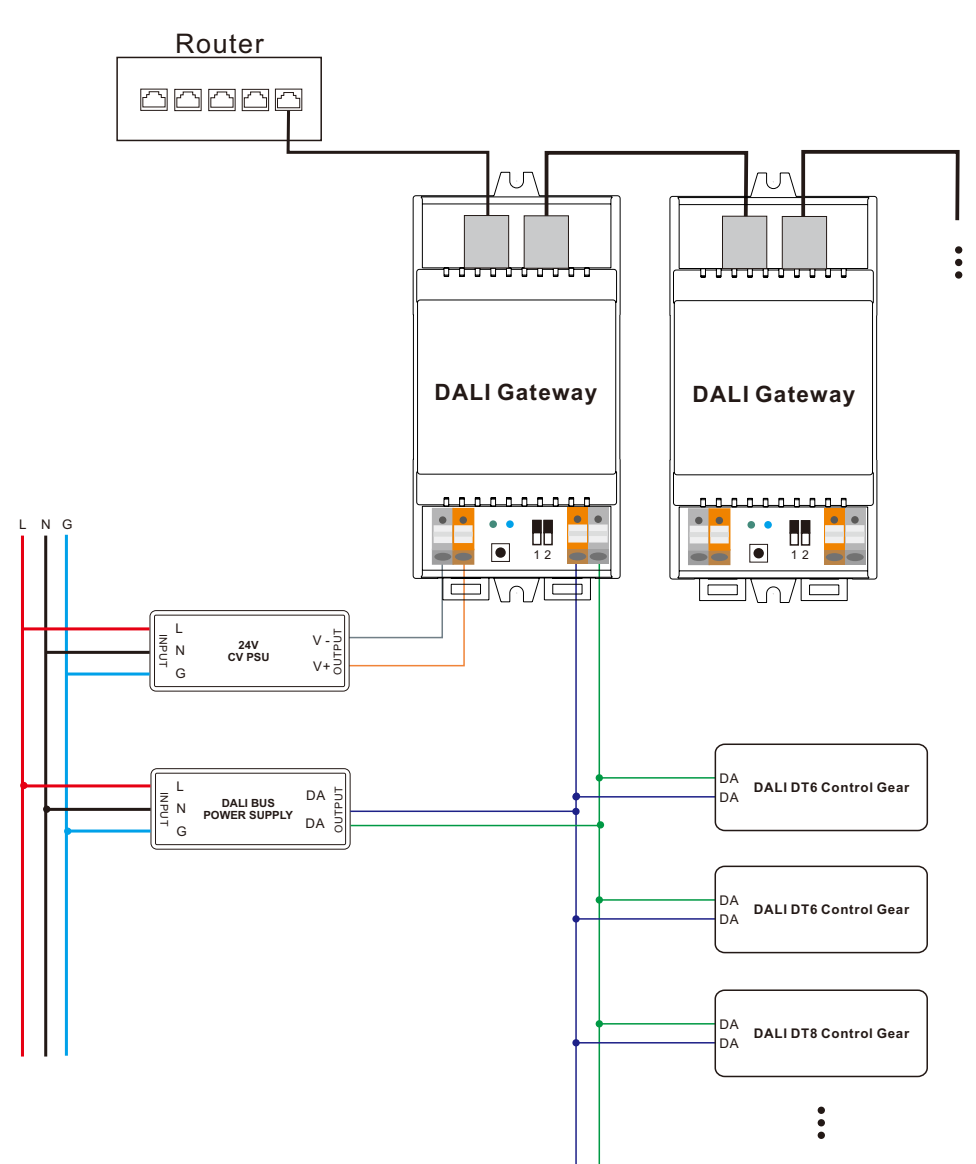

Note: When built-in DALI Bus PS is disabled, the number of following control gears depends on external DALI PS.

# **Operation**

**1) Do wiring according to the wiring diagram and power on the DALI system.**

**2) Pair the DALI gateway to the network and control it through the APP:**

**Working with "The Lighting APP Goldsmart"** 

Step 1: Download the APP (searching "Lighting APP Goldsmart)" from App Store and Google Play) and set up an acco Then open the APP and add the gateway to the network.

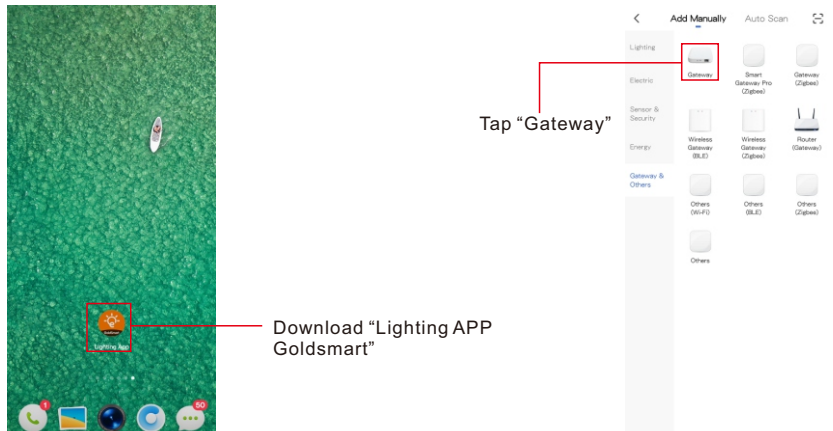

**Note**: 1. Please make sure the following DALI devices is connected with the gateway. 2. Creat an area before adding gateway.

3. Make sure that the WIFI network of mobile phone is in the same network as DALI gateway.

**Step 2:** Power on the gateway and add it manually, the gateway will be found.

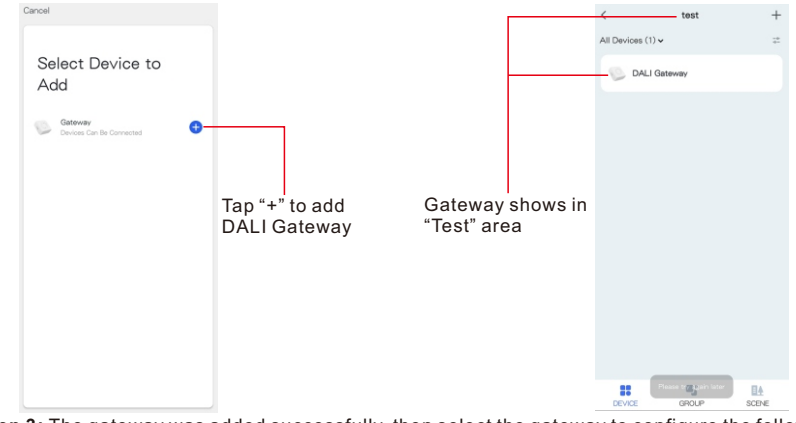

**Step 3:** The gateway was added successfully, then select the gateway to configure the following DALI devices.

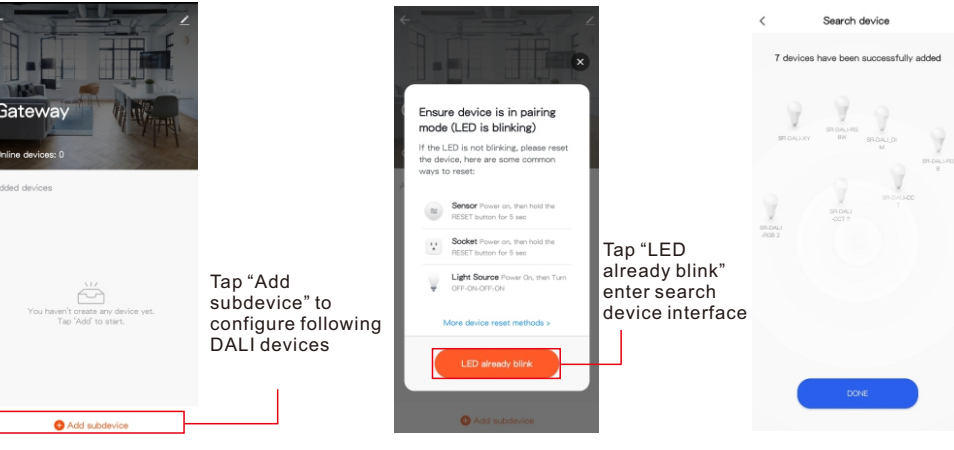

**Step 4:** All devices have been found, then add it to a certain area, and click the device name into control page.

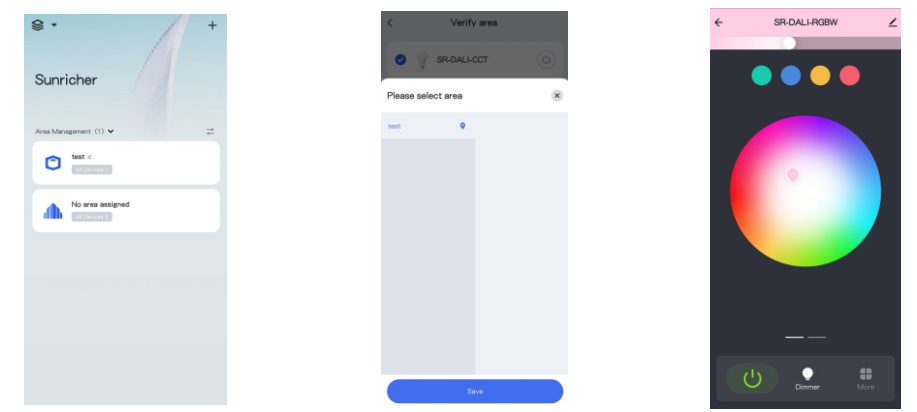

Step 5: Add new group for those devices, add new scene settings for certain groups or devices.

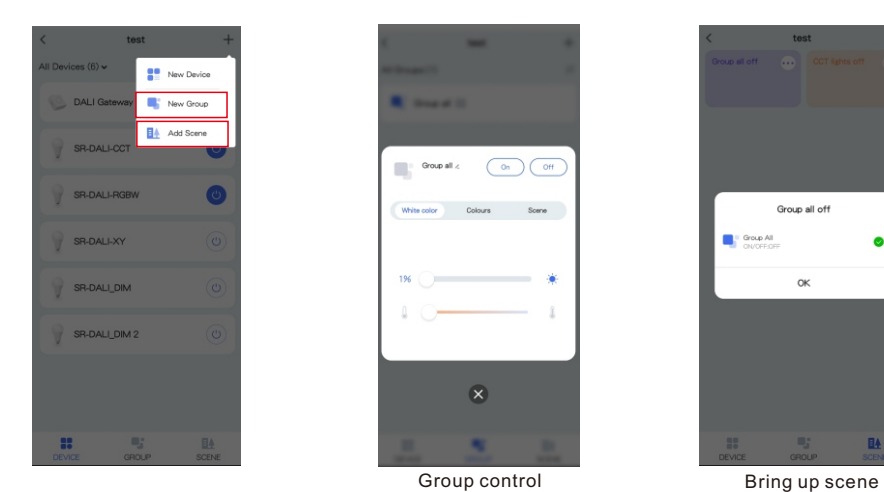

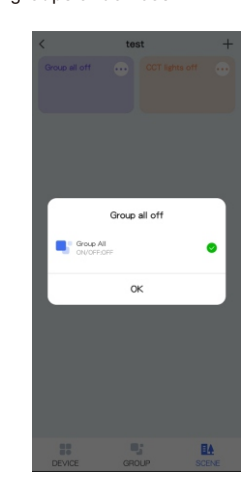

**Step 6:** Schedule setting, you can add schedules to listing devices. It can be

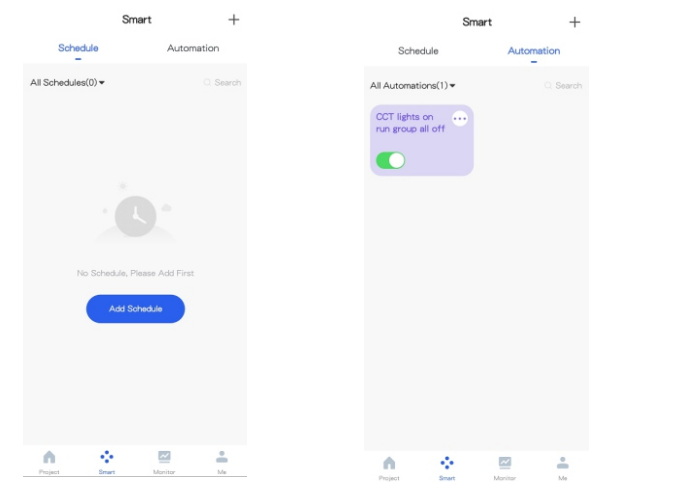

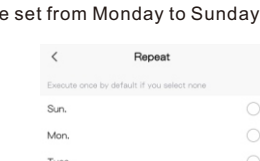

**Wed** 

Thurs.

Fri.

Sat.

**Step 7:** Task setting, you can add tasks with any devices or groups, and run previous scene settings

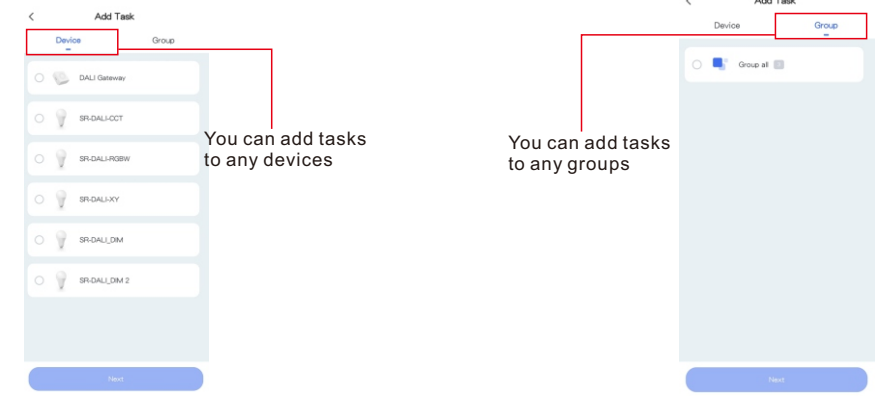

**Step 8:** Monitor interface, where you can view the status and power consumption chart of the devices.

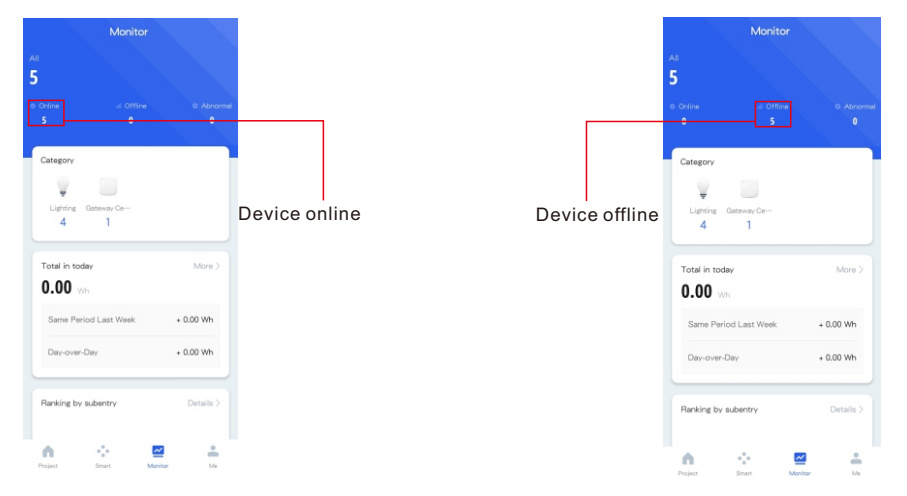

### **Step 9.** Remove the gateway or DALI devices from the APP interface.

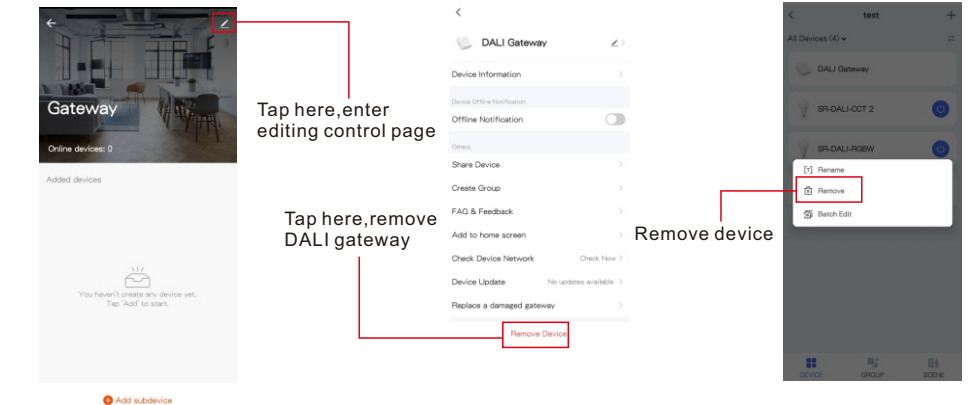

**Note**: 1. If the light control interface cannot be opened, please search and add devices again in DALI gateway interface. 2. For more information please refer ["](https://www.sunricher.com/media/resources/manual/Light+Space App User Manual.pdf) [Light+space User manual](https://www.sunricher.com/media/resources/manual/Light+Space App User Manual.pdf) ".

### **OTAU Instruction**

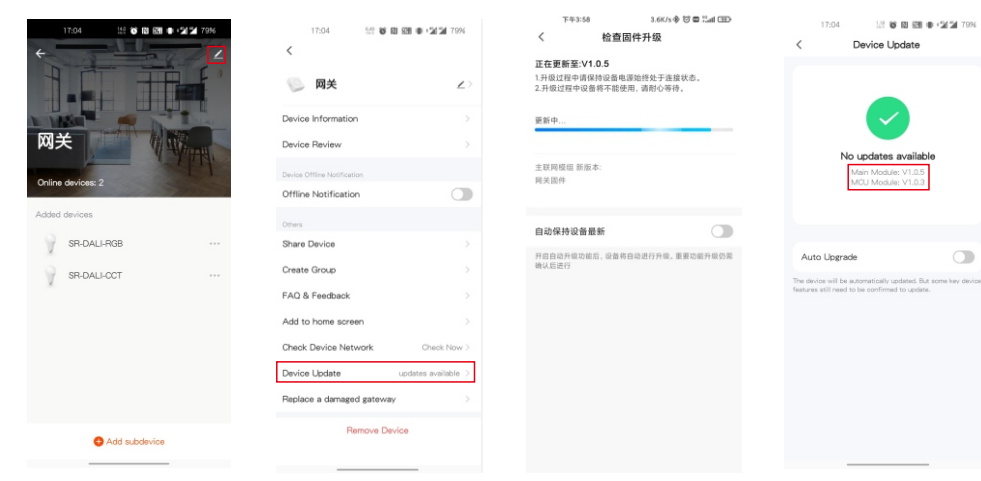

You can update the latest firmware manually.

# **Product Dimension**

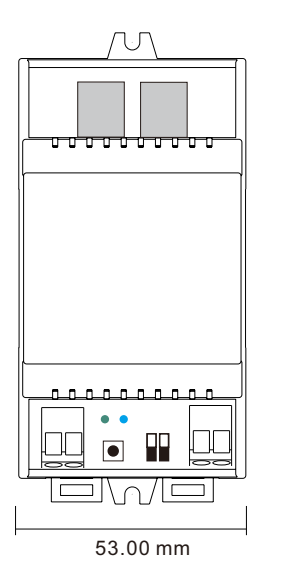

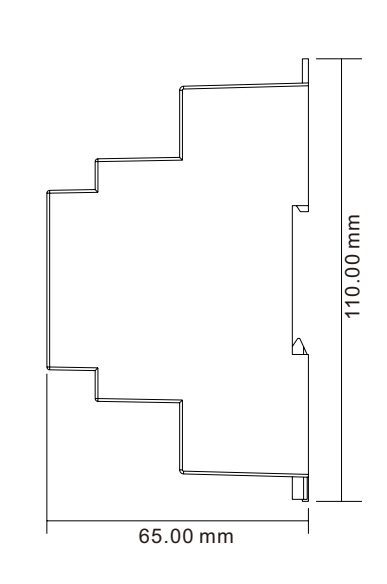

## **Tips**

- **1. Working with Universal DALI control gears (Both for DALI-1 & DALI-2)**
- **2. Working with SUNRICHER DALI-2 Input devices such as DALI-2 Keypad & DALI-2 Sensor)**
- **3. Better performance with SUNRICHER DALI devices**
- **4. Broadcasting is supported with DALI input devices** (**careful with DALI bus power**)

## **Linkage Video Demo**

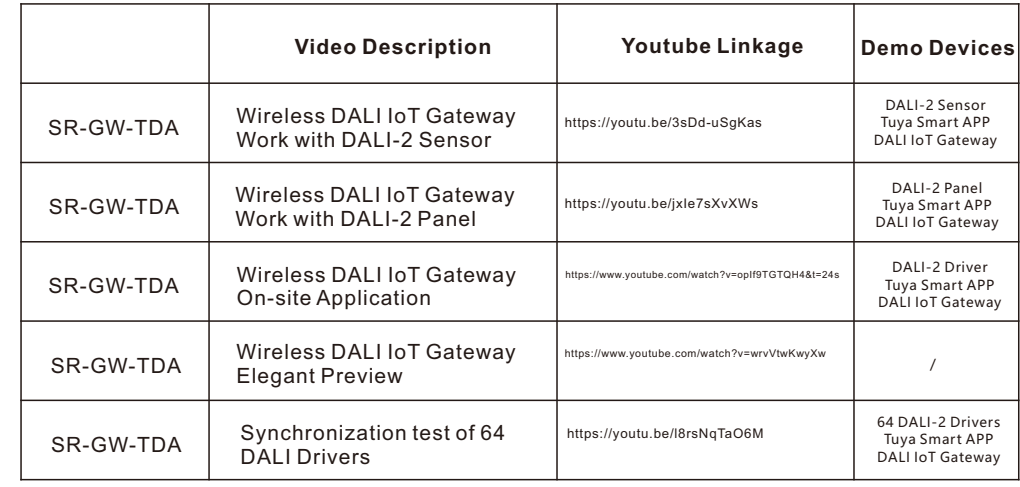

### **Update log**

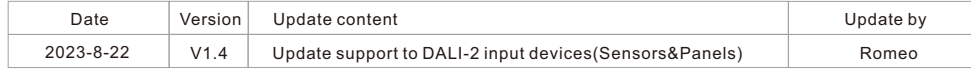

Note: Subject to change without notice. Please contact us if you have any questions.